## **Простая инструкция по регистрации в «Личном кабинете клиента»**

- Введите в любом интернет-браузере поисковый запрос: Алтайэнергосбыт

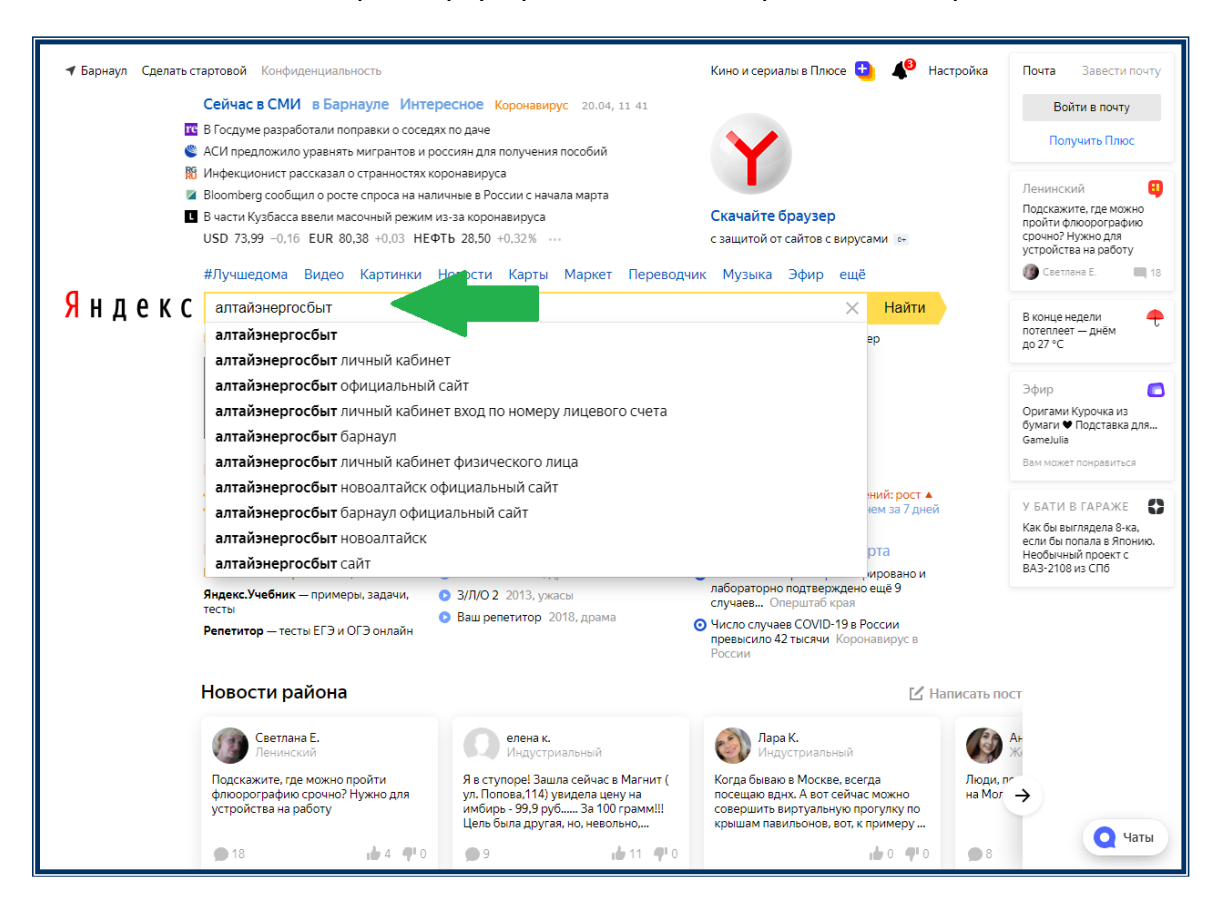

- Зайдите на официальный сайт «Алтайэнергосбыт» (он будет первым в результатах поиска). На главной странице сайта (справа вверху) нажмите кнопку «Личный кабинет»

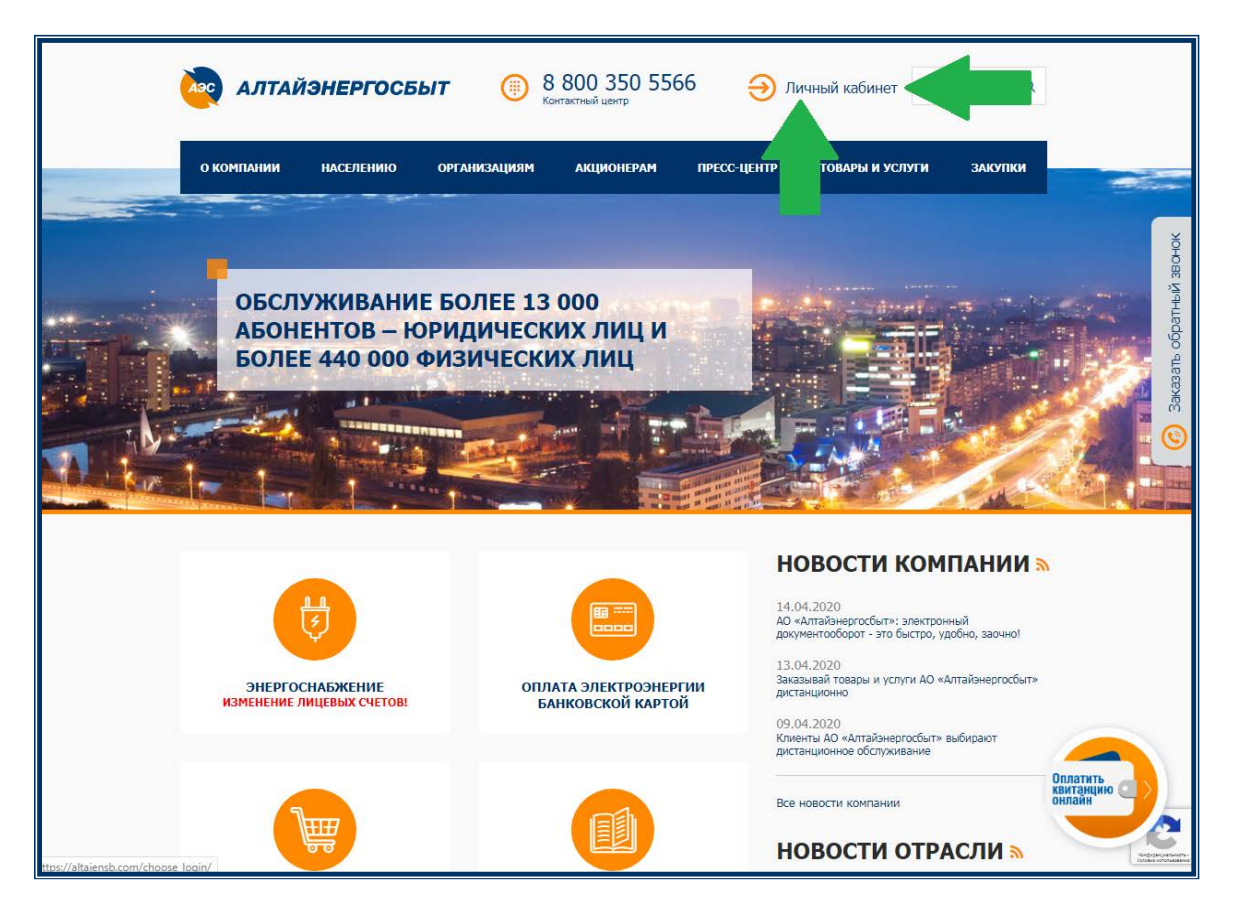

- Нажмите кнопку «Физическое лицо»

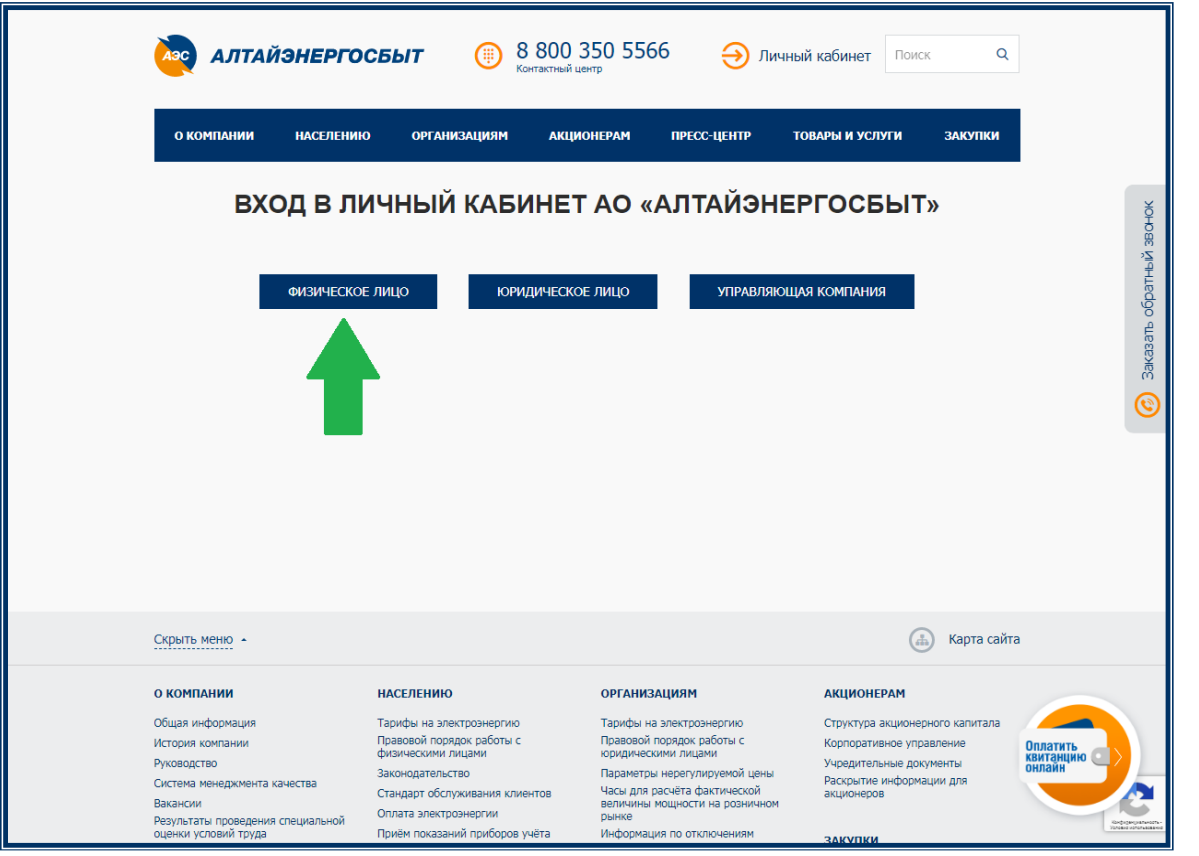

- Откроется стартовая страница «Личного кабинета клиента». Нажмите на кнопку «Регистрация».

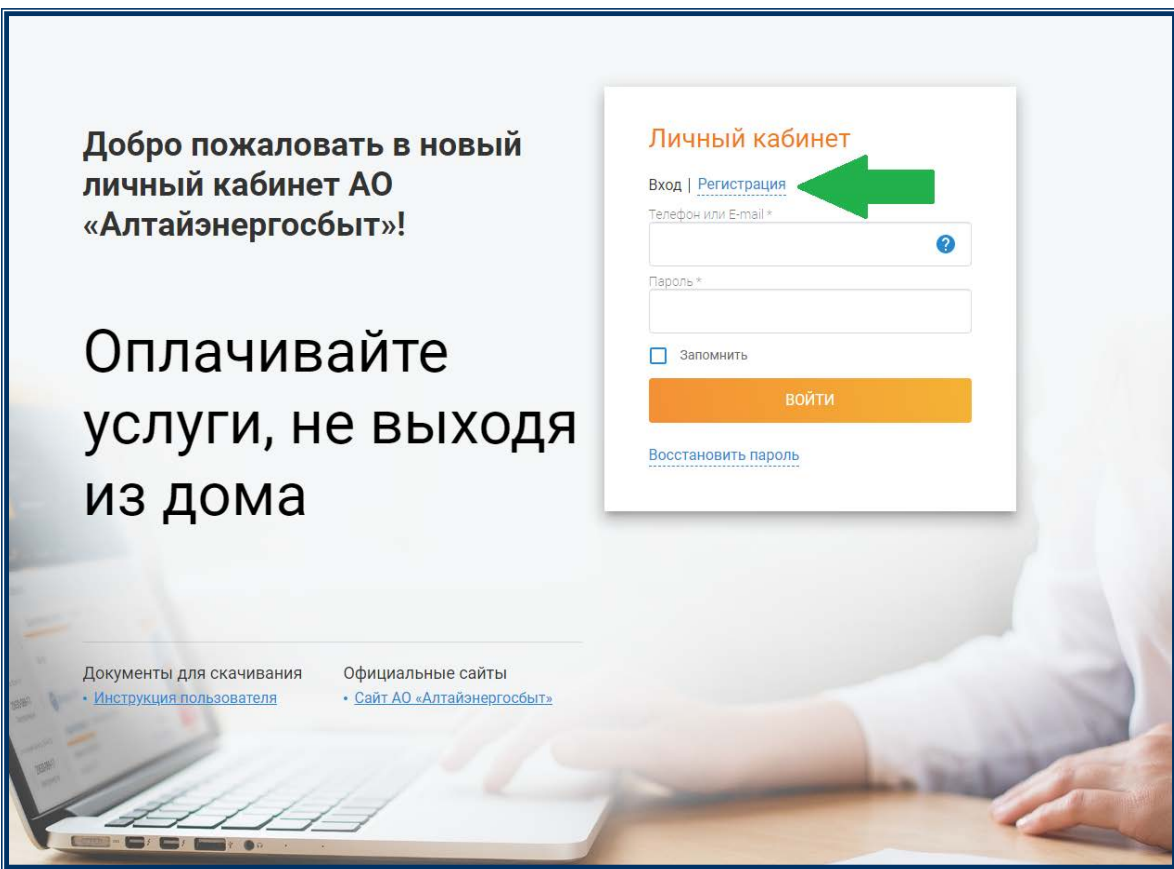

- В форме регистрации необходимо указать (ФИО, телефон, адрес электронной почты) и придумать пароль. После нажмите кнопку «Продолжить».

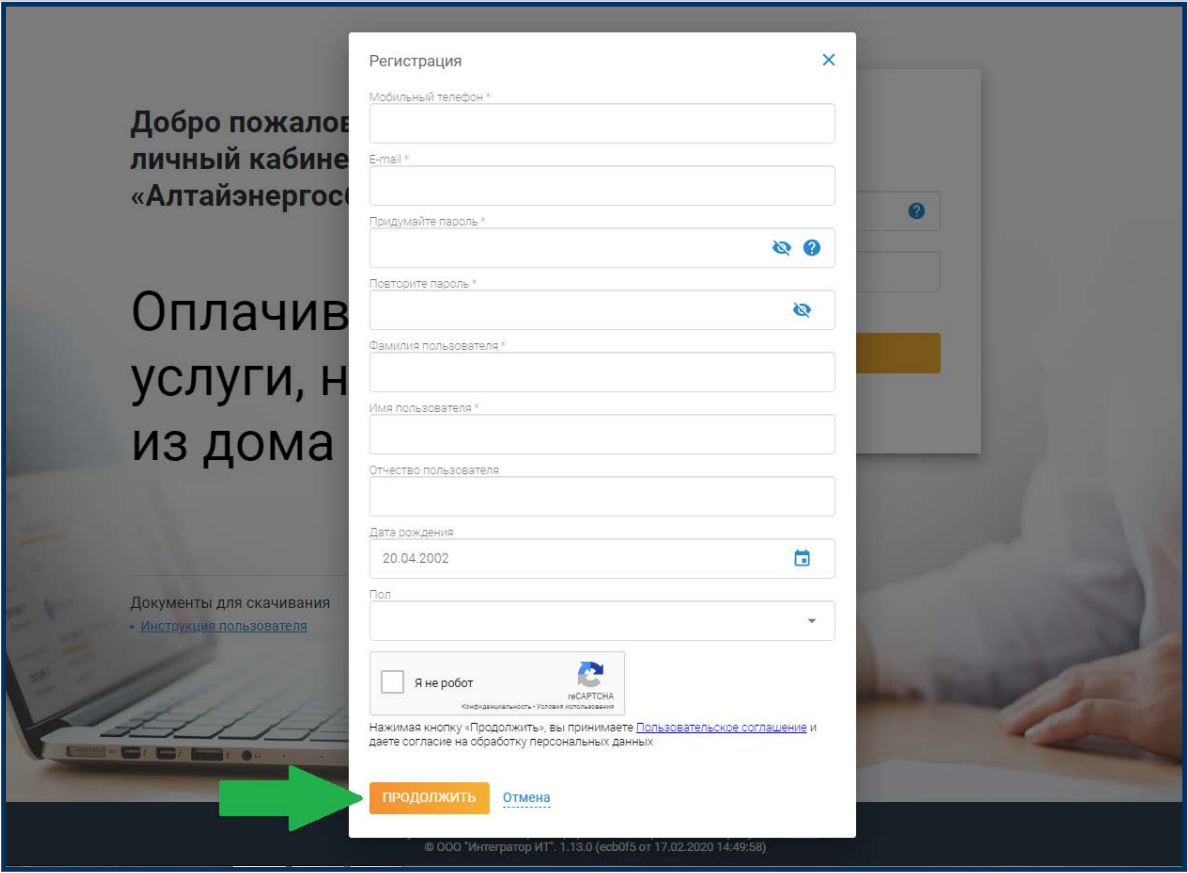

- На указанный при регистрации номер мобильного телефона будет направлено smsсообщение с кодом подтверждения, который необходимо будет ввести в появившееся окно для ввода, а затем нажать кнопку «Войти».

Осуществить подтверждение регистрации, нужно, перейдя по ссылке, направленной на указанный Вами e-mail.

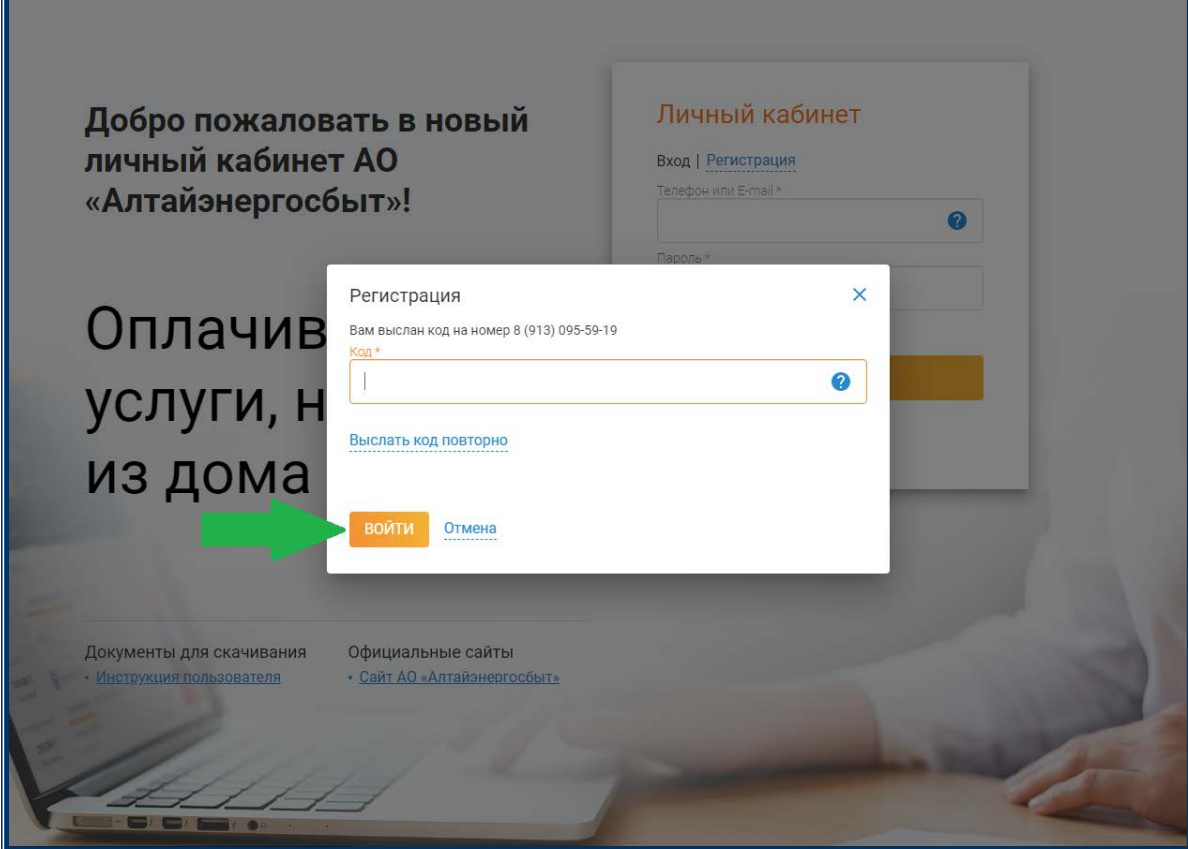

Вот и всё! Регистрация завершена!

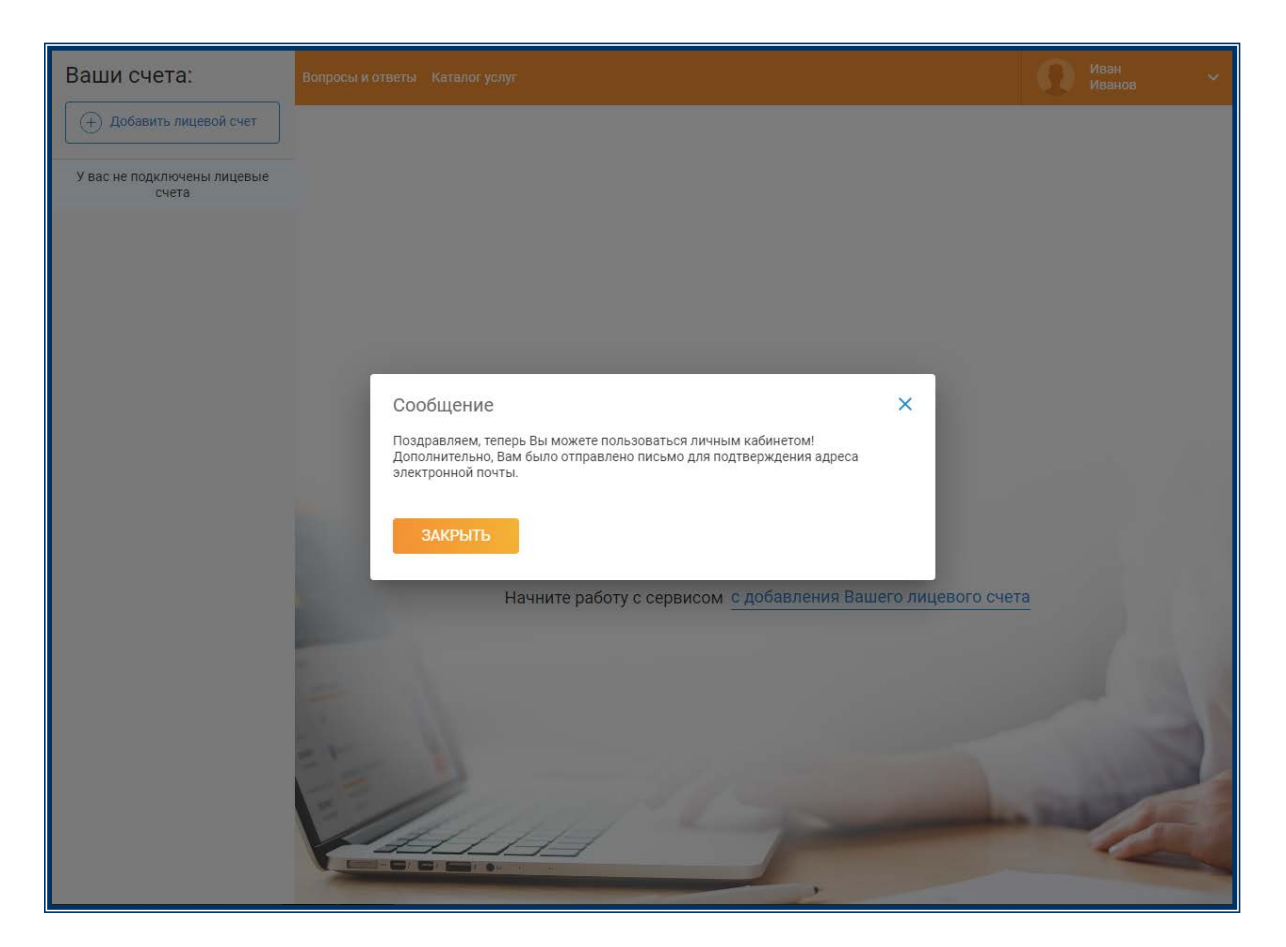

Далее для подключения лицевого счёта нужно нажать на кнопку «Добавить лицевой счёт».

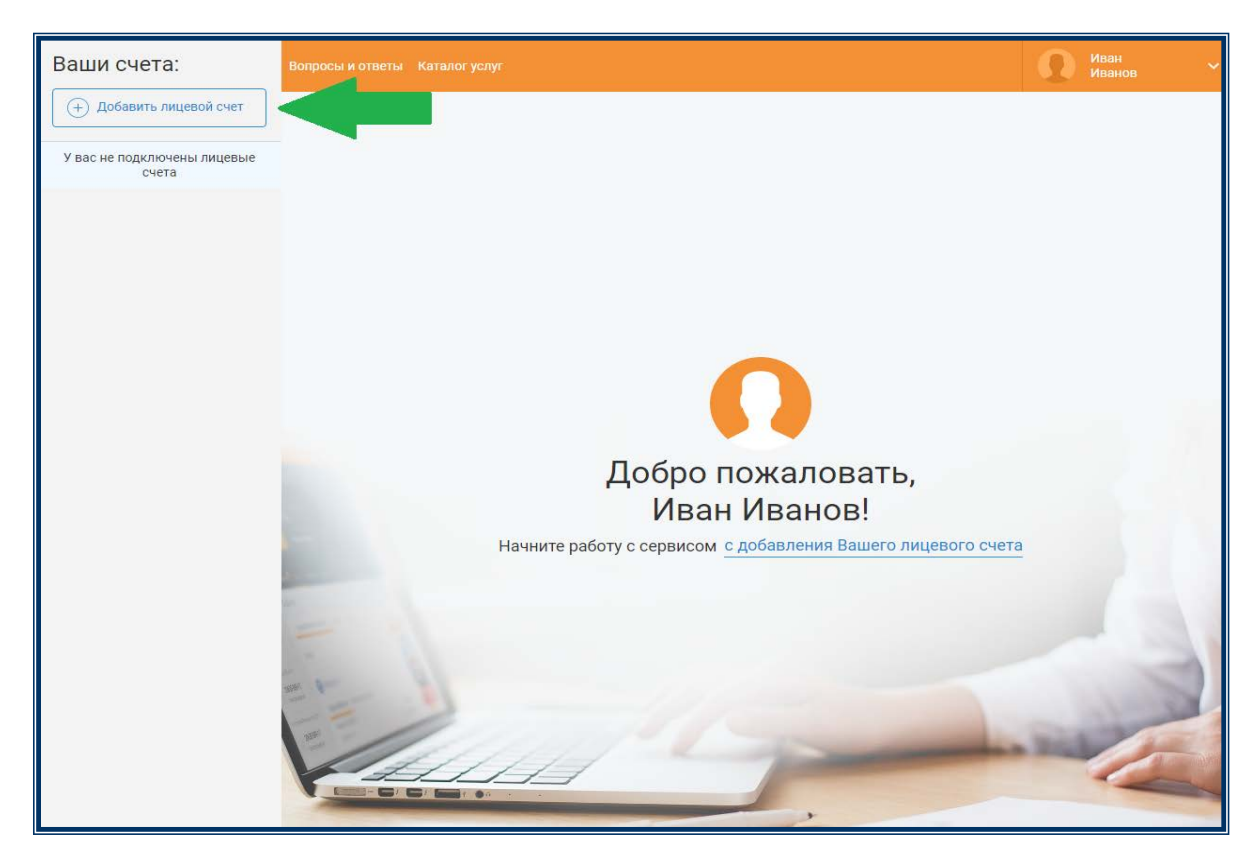

Для последующего входа в личный кабинет зарегистрированному пользователю необходимо ввести номер мобильного телефона (или e-mail) и пароль, указанный при регистрации.

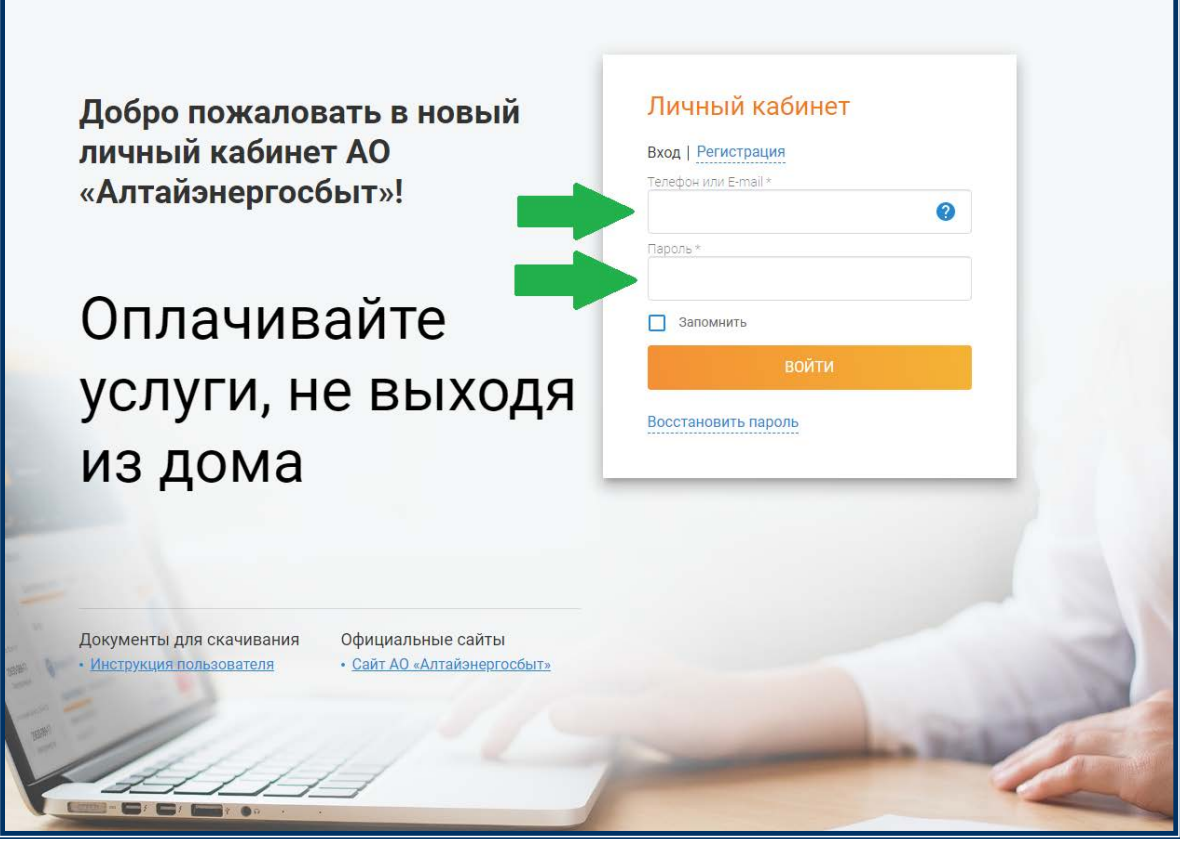